# **Delaware State Fire School & State Fire Prevention Commission CLIENT PORTAL Client Guide**

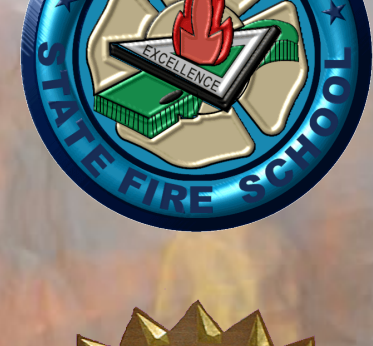

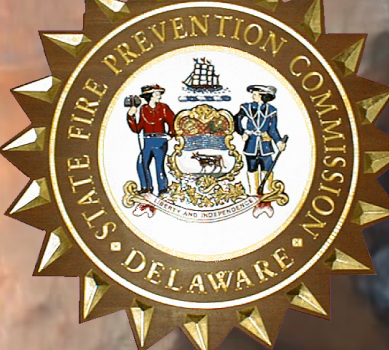

*\*VIEW MEMBERS OF YOUR AFFILIATION \*VIEW MEMBER TRANSCRIPTS \*SEE CLIENT ASSOCIATED CLASSES \*ACCEPT-REJECT CONTRACT CLASSES \*VIEW INVOICES \*RENEW AMBULANCE PERMITAnd PRINT CURRENT PERMIT*

**Updated September 01, 2023**

# **To Access the Delaware State Fire School (DSFS) & State Fire Prevention Commission (SFPC) Client Portal:**

Access to the DSFS-SFPC Client Portal must be approved by an internal System Administrator. Not everyone who requests access will receive approval. There must be a reason the client needs access and will be limited to Fire Chiefs, Training Officers, and Ambulance Captains of an organization. The person requesting access MUST have an email under the Client-Contact Manager in the LMEP system (Officer Listing).

*NOTE: The Client Portal will work in any internet browser but is better used with Google Chrome or Microsoft Edge. The State of Delaware no longer supports the Internet Explorer (IE) browser.*

# **Go to URL: <https://de.lmep.tech/register>**

All persons requesting access must have a my.delaware.gov account to request access to the Client Portal. (See Page 2)

# **For persons that already have access to LMEP, such as Staff or Instructors, but are also a client officer and wish to have access to the Client Portal, please sign into LMEP and see Page 5.**

Client access is good for ONE YEAR from time of activation and/or when DSFS or SFPC inactivates accounts yearly for all user to renew. The user will be warned that their account is about to expire, however, to renew, they will need to re-register in LMEP (Re-registration in my.delaware.gov is not necessary, use same credentials). If for any reason the account is de-activated before the Expiration Date, the client shall receive an email that their account is de-activated and they must register again.

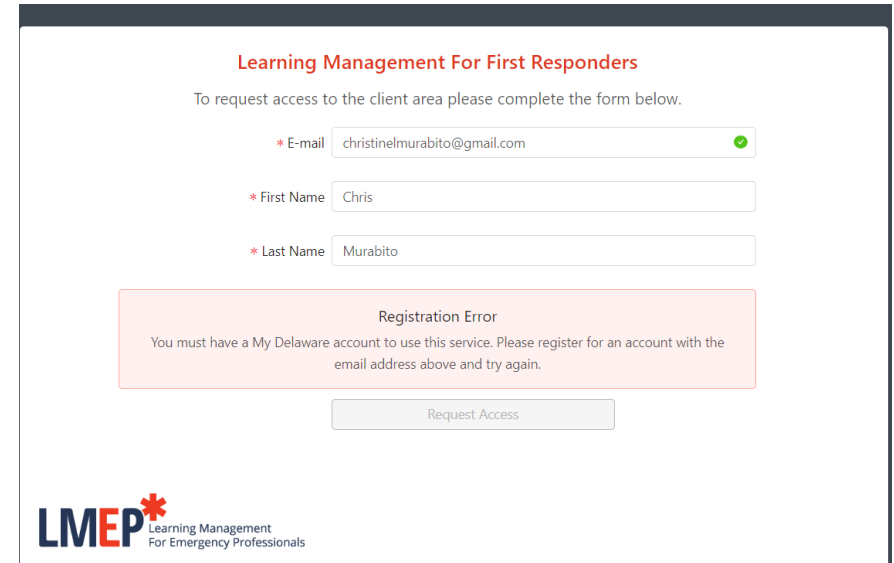

If you do not have your email registered on the my.delaware.gov service, you will get a Registration Error message when you try to request access.

# *Register forYour My.Delaware.Gov Identity For The LMEP CLIENT PORTAL*

Go to URL: [https://my.delaware.gov](https://my.delaware.gov/) and register/create and account with email. Using a computer/laptop, go to an Internet Browser (Edge, Chrome, preferably). The State of Delaware no longer supports the Internet Explorer (IE) browser.

DON'T type anything in the two blanks — Click on the green Register Now button or Create Account Sign Up link at the bottom.

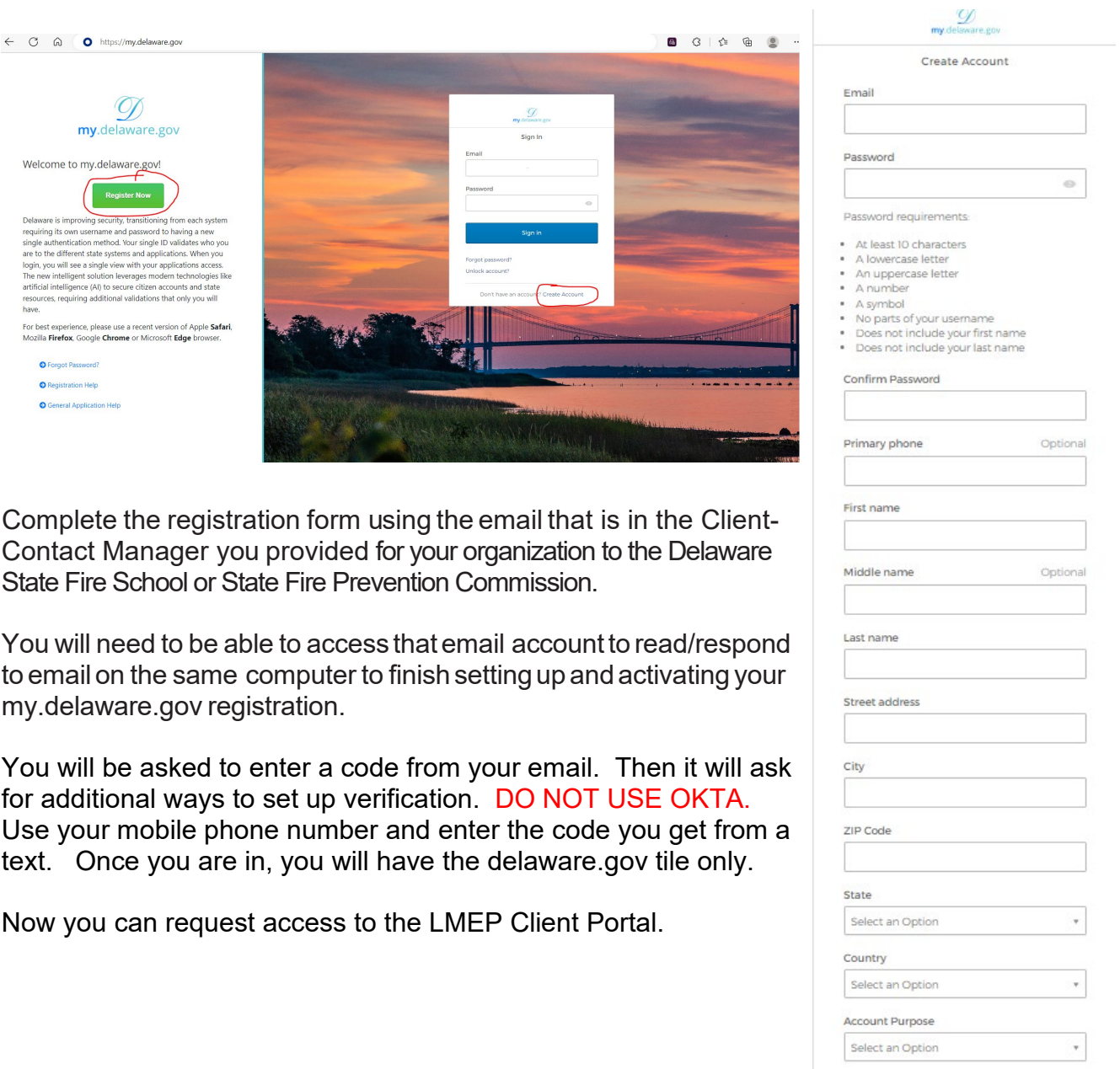

Register

Go to URL: <https://de.lmep.tech/register>from your internet browser. The link is also on the Delaware State Fire School website [\(https://statefireschool.delaware.gov\)](https://statefireschool.delaware.gov/) and the Fire Prevention Commission website [\(https://statefirecommission.delaware.gov\)](https://statefirecommission.delaware.gov/)

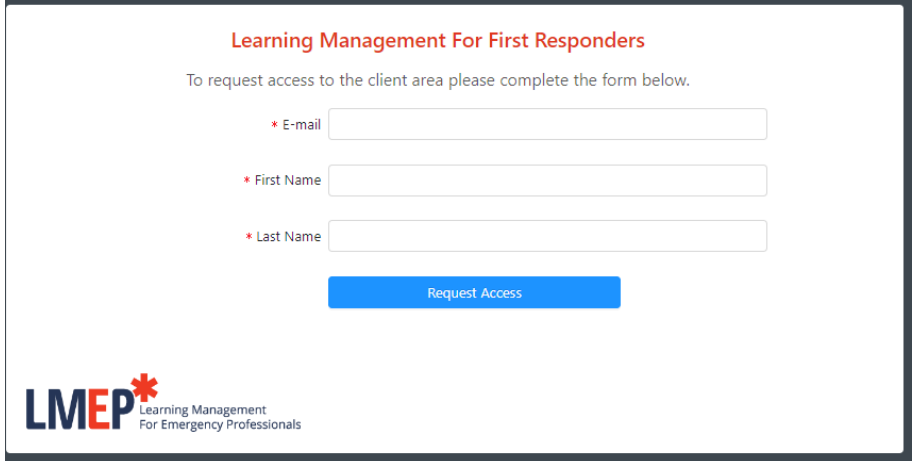

Complete the information on the screen and Request Access.

If the system finds the email address under the Client Contact Manager, a message will pop-up saying that their "request has been submitted and will be reviewed" and a green check mark will appear in a circle by the email.

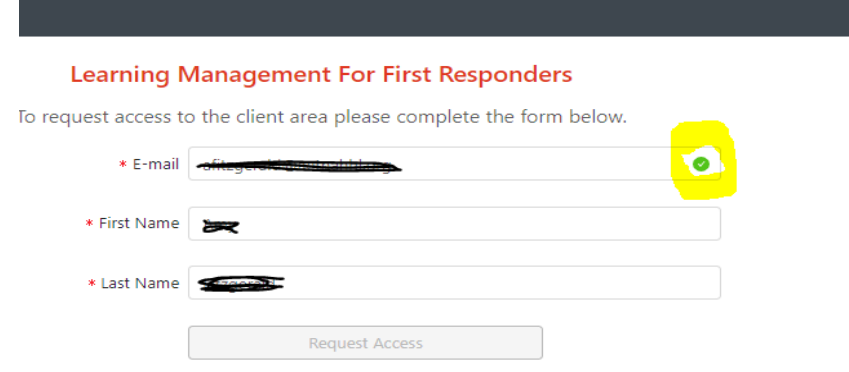

If the system does not find the email on the Client Contact Manager, a message saying "Email address not recognized or account already exists" will appear.

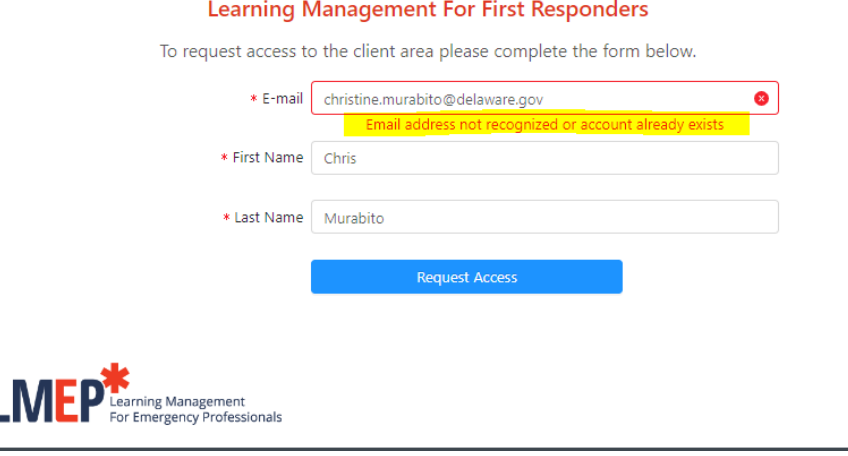

# **PERSONS THAT ALREADY HAVE LMEP ACCESS:**

For persons that already have access to LMEP in another role, such as Instructors or Staff, but are also a client officer and wish to have access to the Client Portal, please log into LMEP as you normally would.

In the upper right corner, click on the circle with your name.  $\times$  + **x** LMEP  $\leftarrow$   $\rightarrow$  C' a https://test.lmep.tech 2 Dashboards □ Mobile 2 Security

A drop-down menu will appear. Click on Client Access.

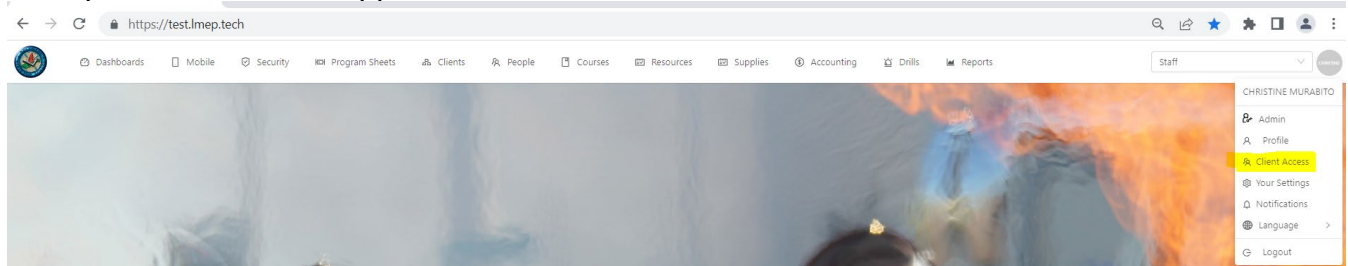

Clients/Companies that you have an officer role with will show on the screen. The ones you already have access to will be greyed out. To request access to ones you do have have access to will have a blue button. Click the blue button.

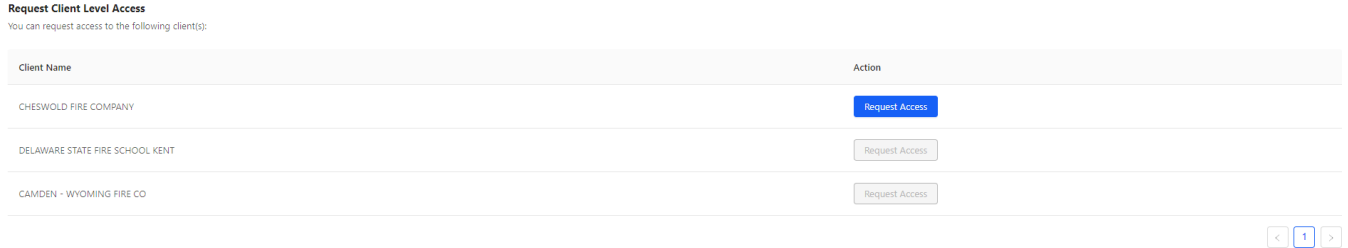

Once you click the blue "Request Access" button, the button will grey out and say Request Pending. The System Administrator will need to approve/deny the request. An email will be sent to you when the request has been processed.

For Clients that have multiple roles, such as the person is a DSFS Instructor, SFPC Staff, DSFS Staff, and can be a Fire Chief and/or Training Officer, that person can toggle between roles with their sign-on.

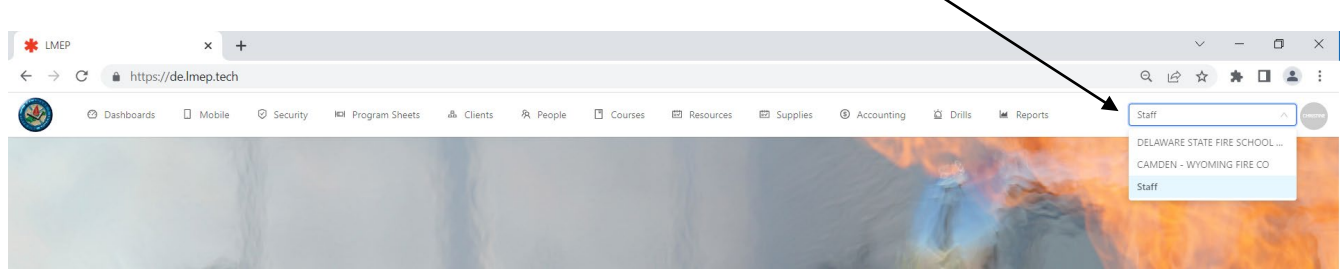

Tabs will change based on what roles are given.

# **CLIENT PORTAL DETAILS:**

Once Client logs-in, the following tabs will be displayed:

- $\triangleright$  Client Dashboard (this is the landing page)
- $\triangleright$  Progam Sheets
- $\triangleright$  Contracts
- $\triangleright$  Members
- $\triangleright$  Invoices
- $\triangleright$  Ambulance Renewal

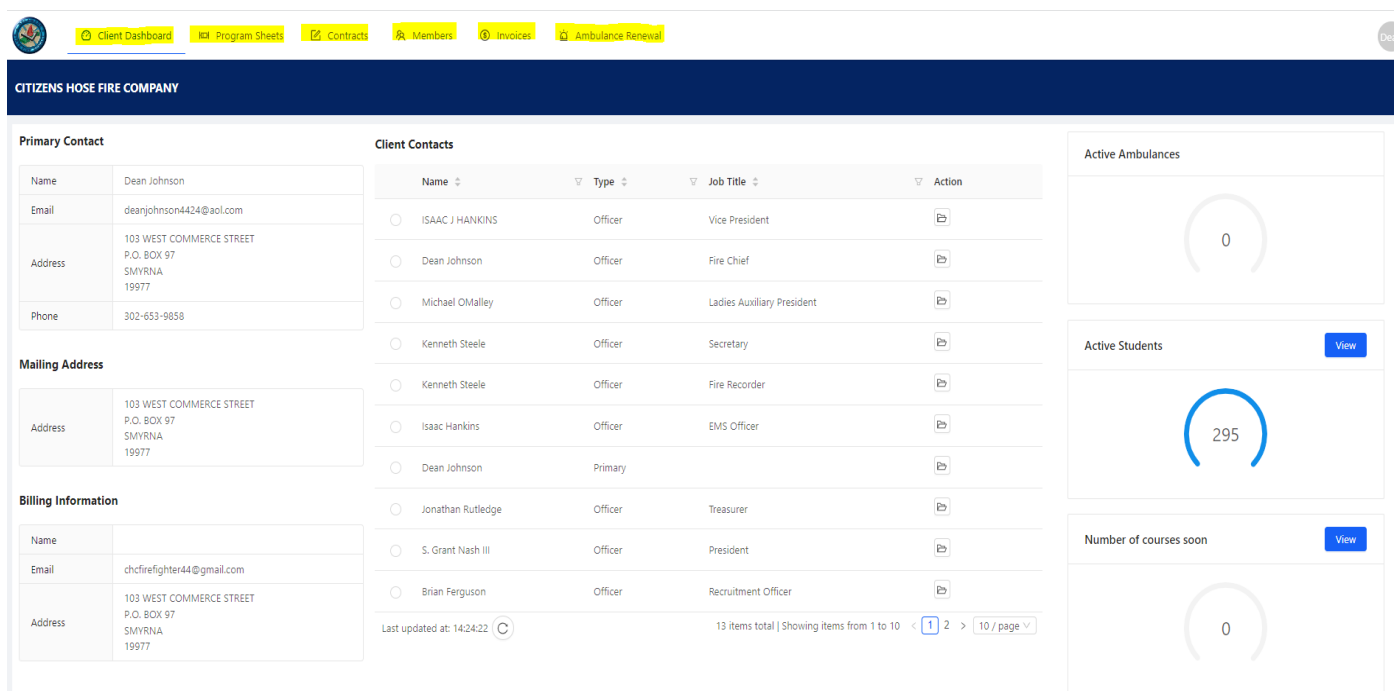

#### **CLIENT DASHBOARD TAB:**

Shows the Primary Contact information, Mailing Address, and Billing Information on record.

Shows the Client Contacts and job title they hold for that organization. To request a change to these, click on the Action folder by the name, type over the information and click on Request Changes. DSFS-SFPC will get an email to make the change in the system.

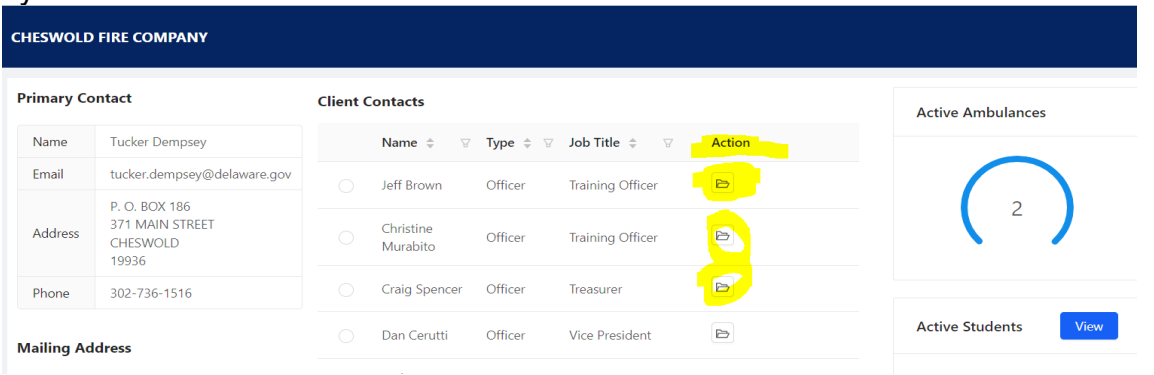

The screen also shows how many Active Ambulances, Active Students, and Number of Courses Soon.

- $\triangleright$  The Active Students section has a View button, which takes you to the tab "Members." (see detail of that section)
- $\triangleright$  The Number of Courses Soon has a View button, which takes you to the tab "Program Sheets." (see details of that section)

# **PROGRAM SHEETS TAB:**

The Program Sheets tab will show Active (default) and Archived classes that the Client has a member registered in or has requested an individual course for. This will only show the Client's members and no other.

 $\triangleright$  All the column headings have filter features. Click on the column heading name to put column is Alphabetic order, Ascending or Descending order, etc. Click on column heading name again to reverse it. They always come up in Begin On date order.

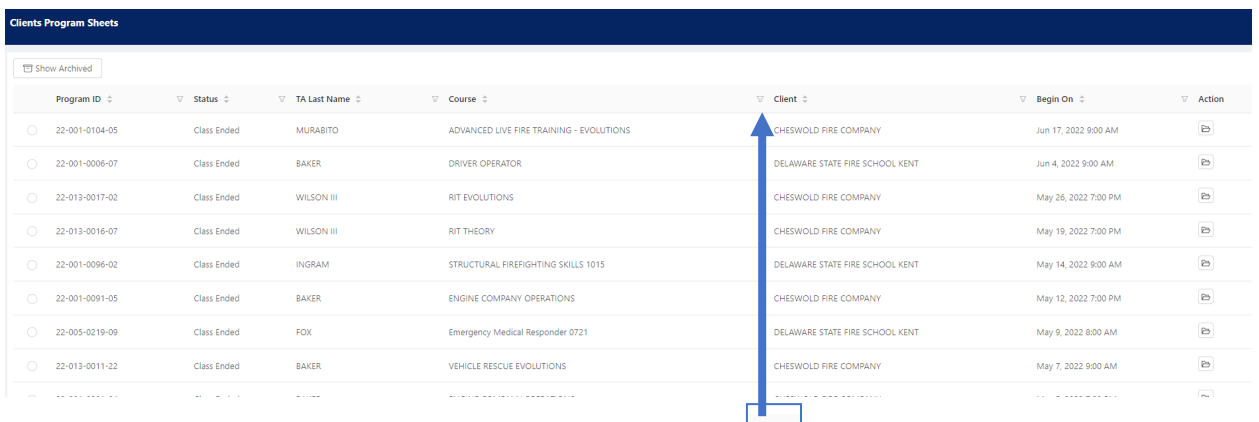

 $\triangleright$  You can also filter columns, click on (filter  $\vert \vert \vert$   $\vert$  button) the at the end of the columns.

 To search on Program Sheets for "RIT" courses, click on (filter button) and type in name or part of name and click "search" button. You can do that for each column (i.e, TA Last Name, Course, Begin on *date*, etc.)

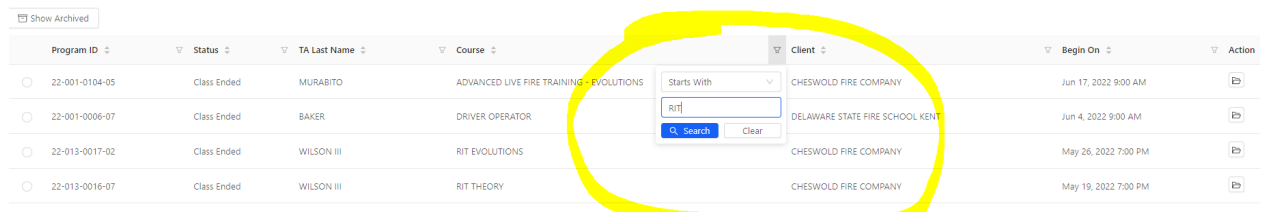

# Shows all courses that begin with RIT

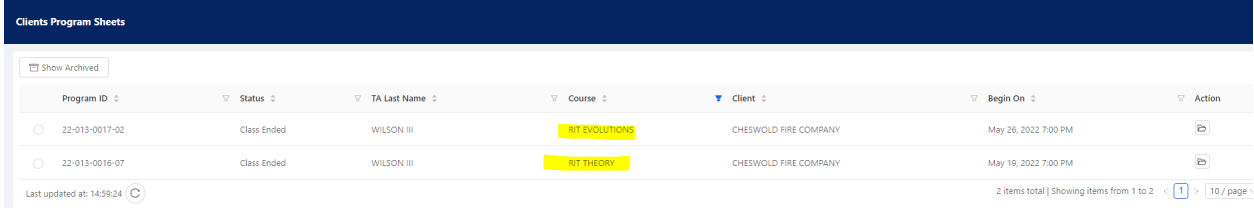

To clear your filters, click on the "Filters" button, and select "Clear"

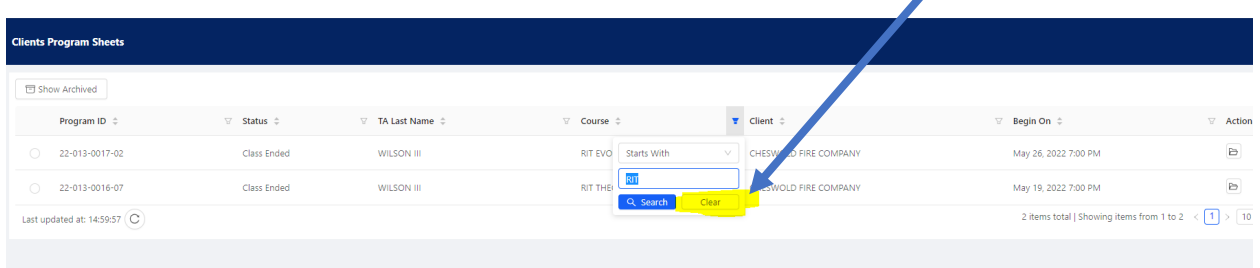

C

Another useful button to use throughout the portal is the Refresh Button: It can be found by the URL or at the button of a page.

 To see Program Sheets that have been Archived (Completed, Cancelled, Contract Rejected, Quote Rejected), click on the "Show Archived" button. It will turn BLUE (ARCHIVE ON) and bring up all Archived program sheets. You can filter just like active program sheets. To go back to Active Program Sheets, click the Show Archived button again, it will turn WHITE (ARCHIVE OFF).

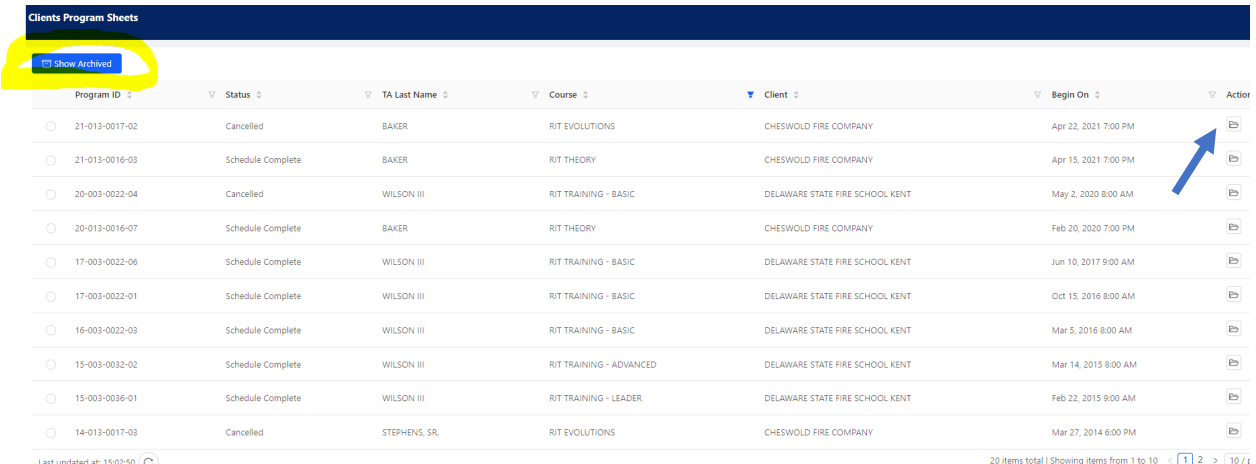

# **PROGRAM SHEETS INFORMATION:**

The Client can also drill down into the Program Sheets by clicking on the Action folder icon at the end row. (see screen print, previous page)

Another set of tabs will appear: the program sheet Header, Schedules, and Student Registration.

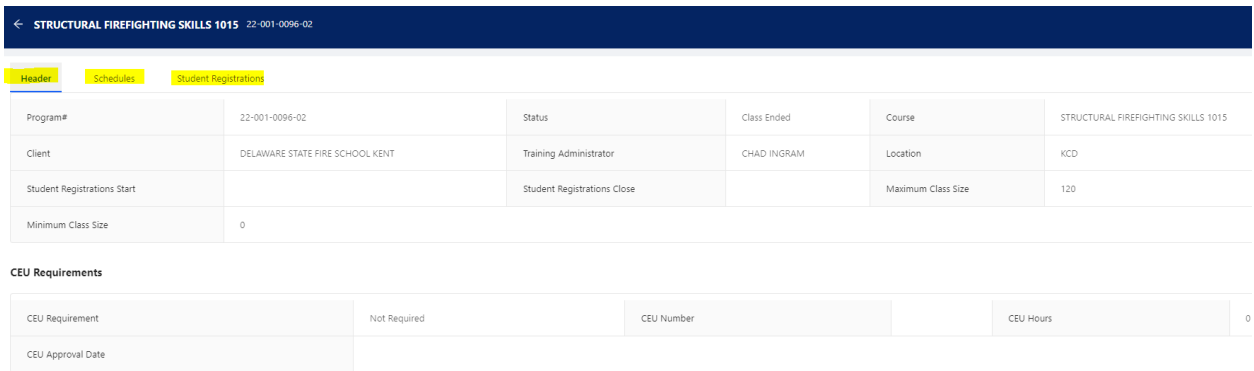

The Header tab will show class informational data like the Program Number, the Client (which is either the organization or could be Delaware State Fire School), status of class, the training administrator who handled the class, Course Name, Location, and CEU requirements.

The Schedules tab shows the dates the class was held, the start and end time on that day, the location, and what blocks were offered on a particular day.

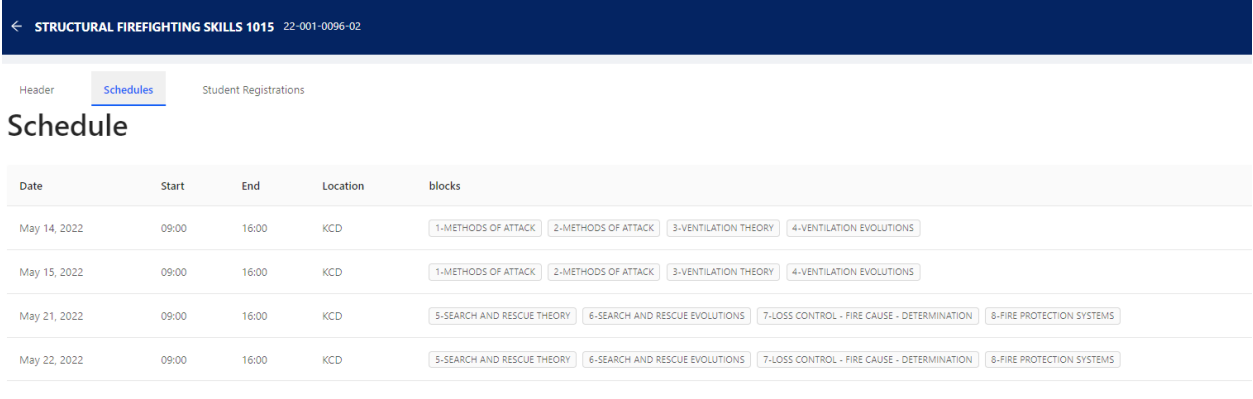

The Student Registrations tab shows the Client members that were registered for the Course. It also show the tuition amount for that student.

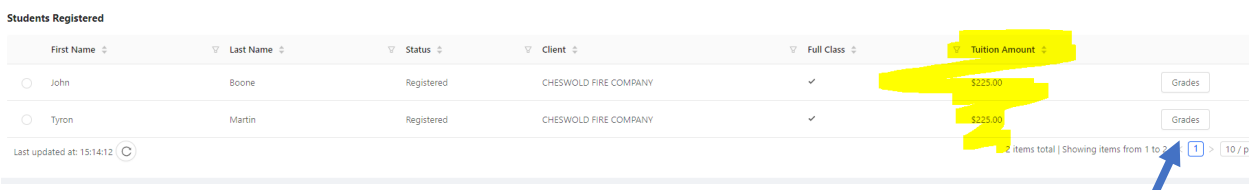

The client can drill down into the student's grades by clicking on the Grades button.

Grades

#### **Final Result: Pass**

**Final Grade: 100** 

 $\frac{1}{2}$ 

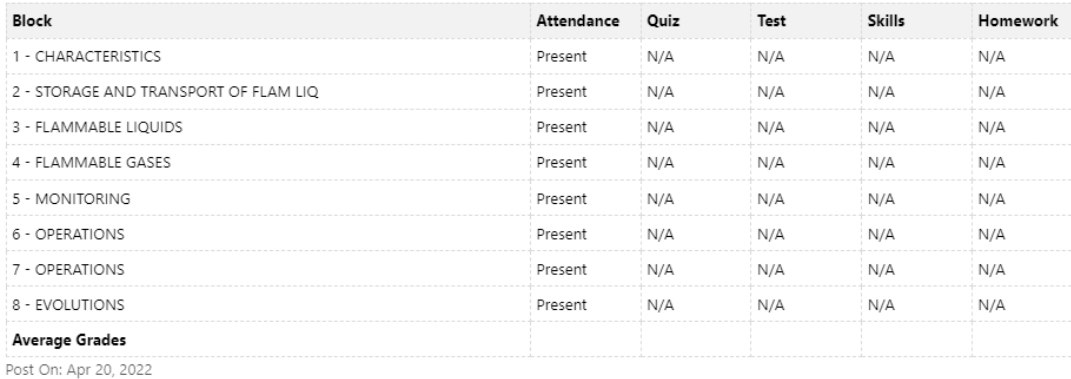

# **CONTRACTS TAB:**

The Contracts tab will show classes that the Client has a requested and there is charge associated for DSFS to run the class. The contract can be approved or declined from this tab.

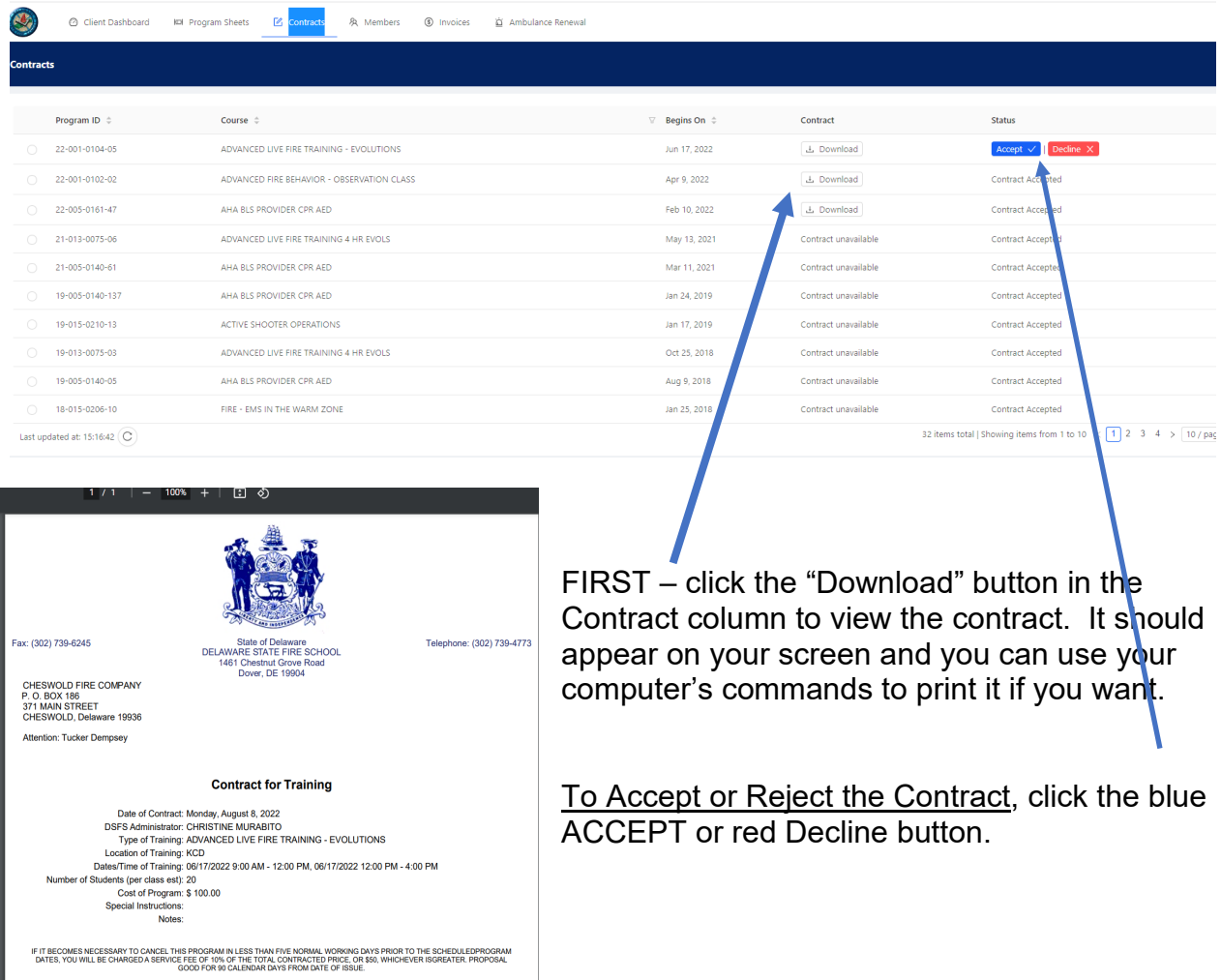

DSFS will receive an email that the Contract was accepted or declined.

The Client Status of the contact is changed to Accepted on DSFS end.

If Declining the Contract, the system asks you for a Reason (pop up box). Enter a Reason and click the Reject button.

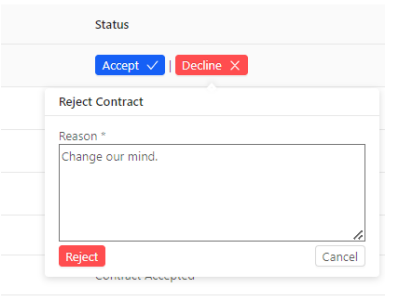

The Client Status of the contact is changed to Declined on DSFS end and moves it to the Archives section.

### **MEMBERS TAB:**

The Members tab will show all persons that have the Client's affiliation on their record, by last name alphabetic order.

The authorized client user may view the person's training transcript by clicking on the folder icon under the Transcript column.

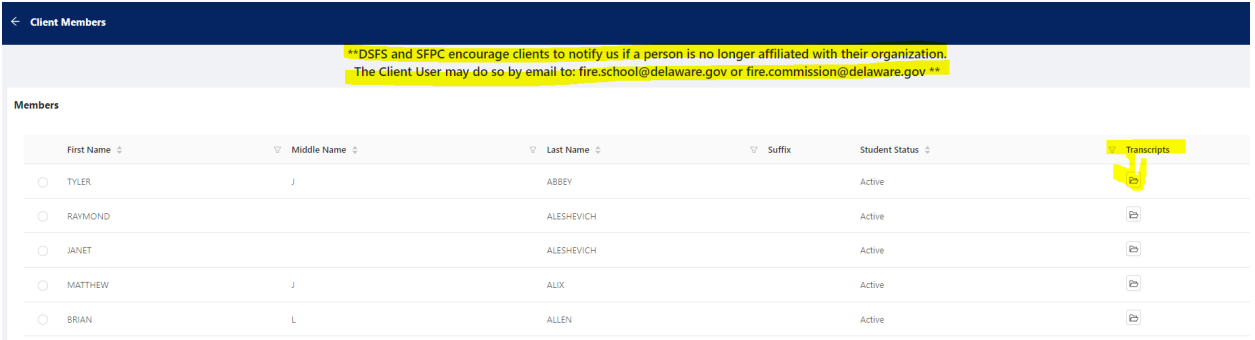

The client will be able to view, download, and print the person's Full Transcript (with blocks) or the Short Transcript (summary of courses) and will have the ability to view and/or print certificates for courses that were given on that particular class.

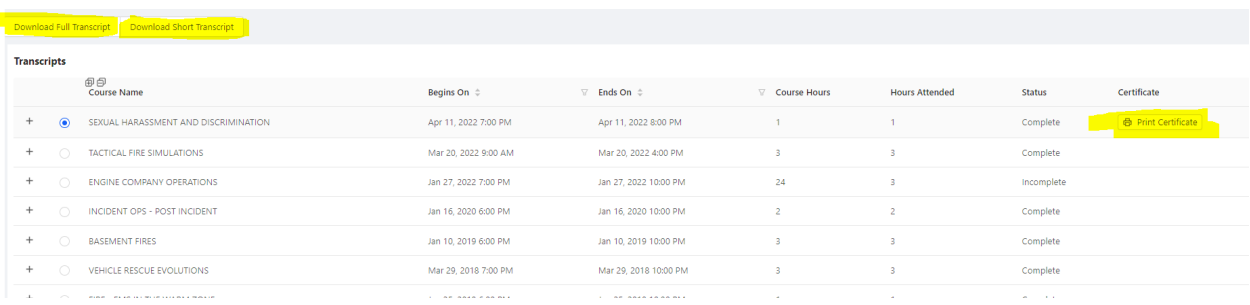

*\*\*DSFS and SFPC encourage clients to notify us if a person is no longer affiliated with their organization. The Client User may do so by email to: [fire.school@delaware.gov](mailto:fire.school@delaware.gov) or [fire.commission@delaware.gov](mailto:fire.commission@delaware.gov) \*\** 

*Future: Print member list/report.*

# **INVOICES TAB:**

The Invoices tab will show all Delaware State Fire School invoices that have been sent to the Client, by date order. The columns can be sorted just like on other tabs.

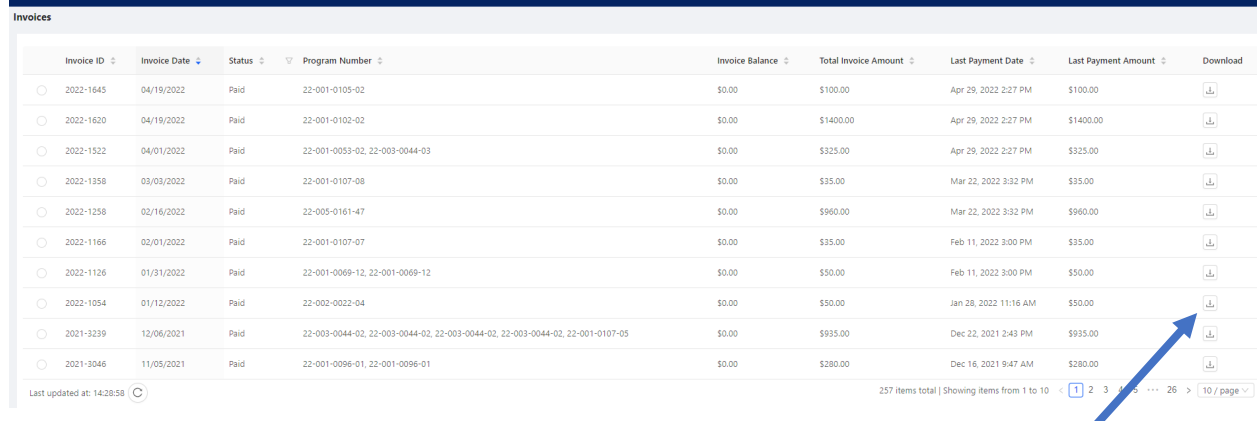

The Client can download the invoices to see the detail by clicking on the icon at the end of the row.

*Future functions: State Fire Prevention Invoices and online payment.*

# **AMBULANCE RENEWAL TAB:**

The Ambulance Renewal tab will allow the Client to download the current Ambulance Permit or, when it is time to renew the permit, submit the renewal paperwork online.

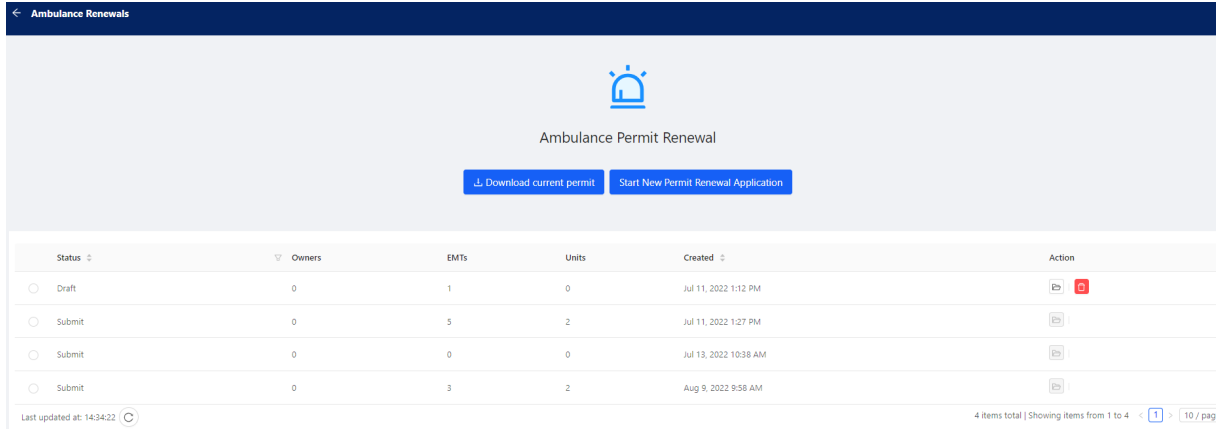

To download your current permit, click on the "Download Current Permit" button.

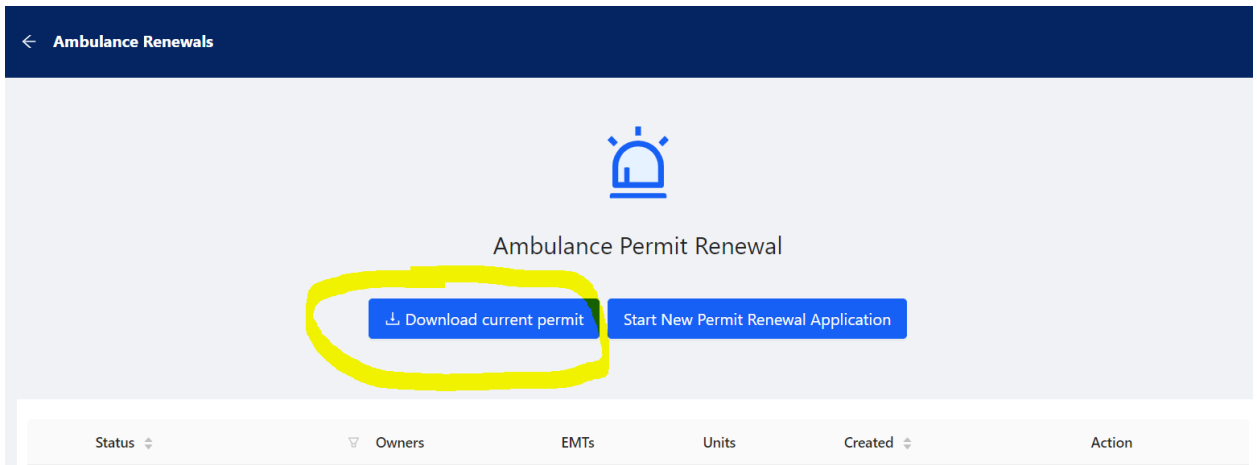

The .pdf document should open and you can print it.

The State Fire Prevention Commission Hereby Approves the Operation of the Listed Ambulances Through 12/31/2023

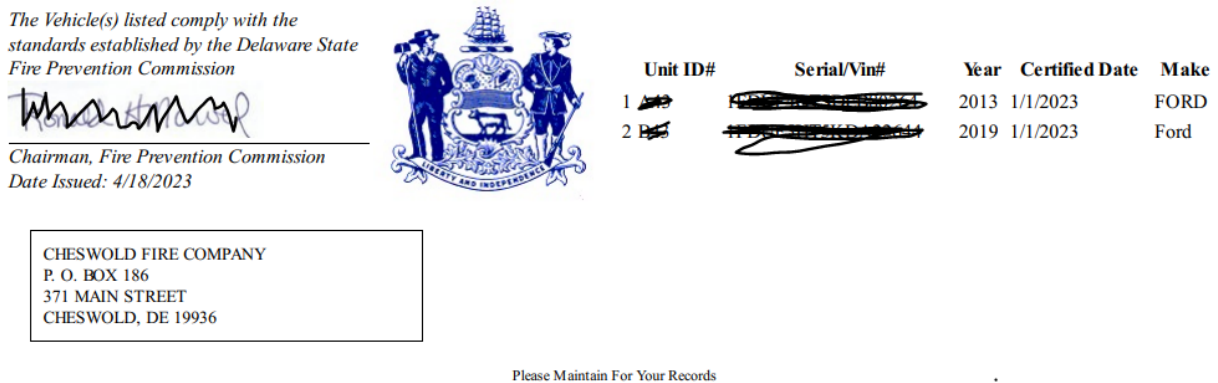

# **AMBULANCE RENEWALS**

To renew an ambulance permit/license, complete the application by choosing Ambulance Renewal Tab.

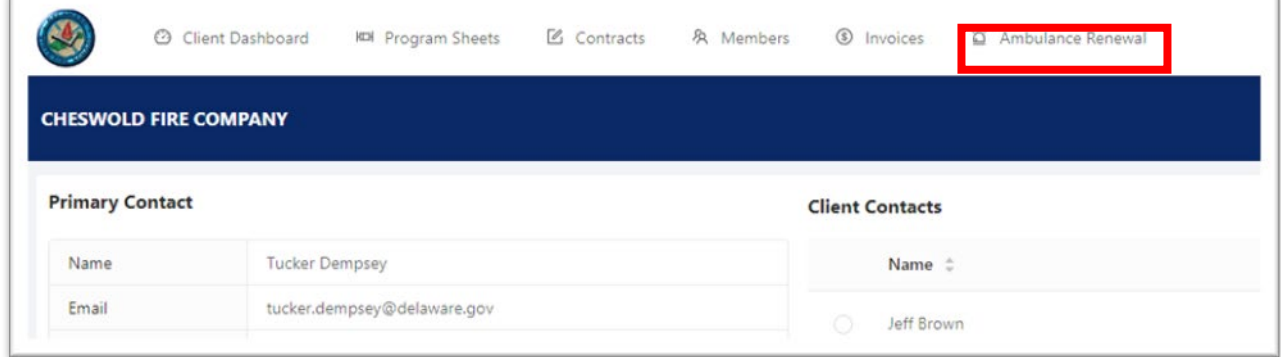

# **To complete the renewal application:**

Click on the icon to Start New Permit Renewal Application.

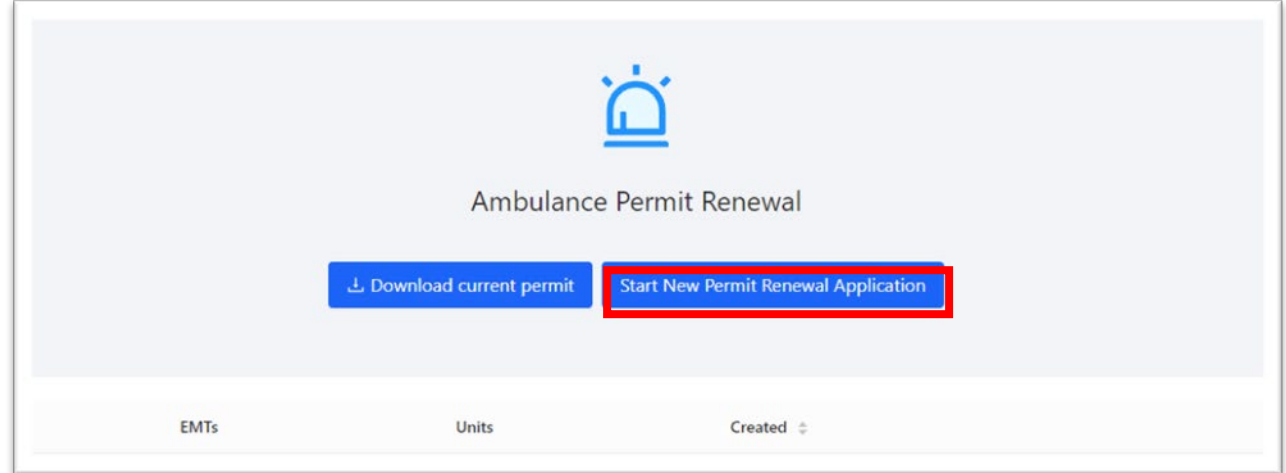

#### **Step 1: Cover Sheet**

• Mark the box(es) that apply: Primary, Secondary, Non-Emergency Ambulance Provider.

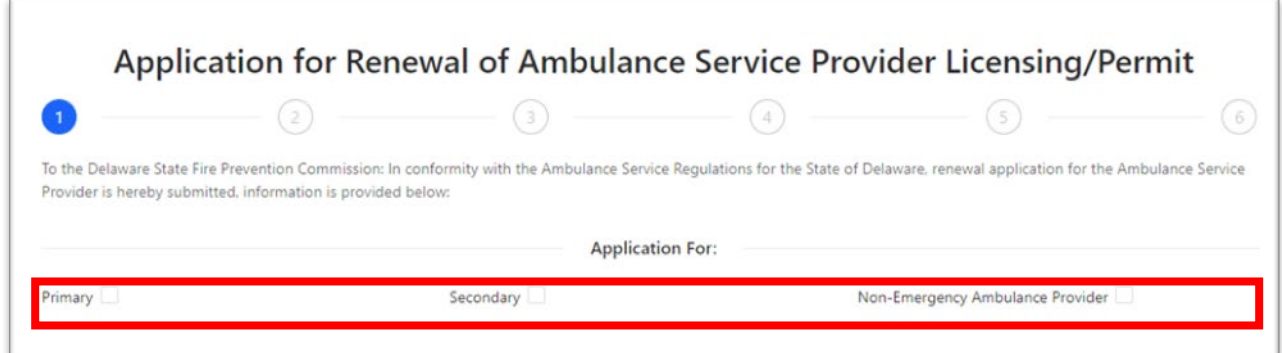

#### • Verify that all contact information on the page is correct.

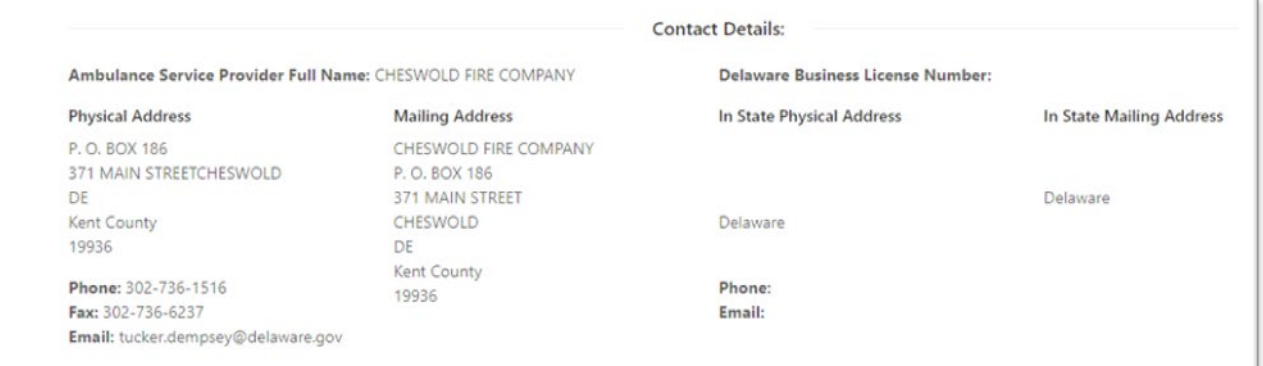

### • Read Declaration – check Yes if appropriate – leave blank if the answer is No.

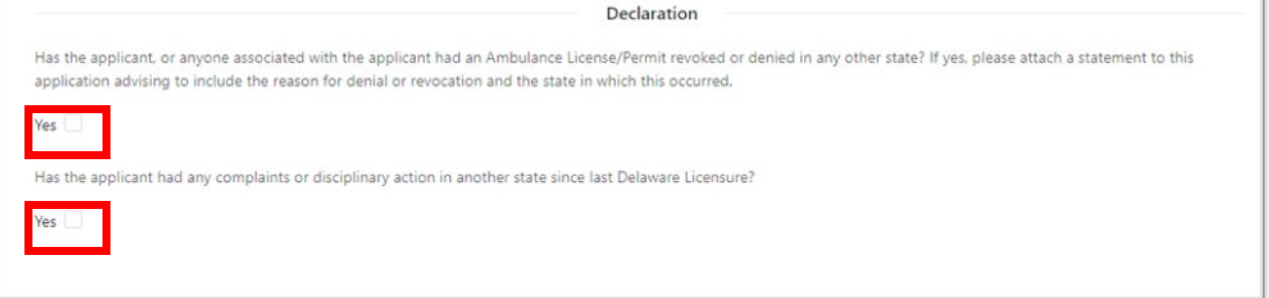

# • Click Save Application *before* clicking Next.

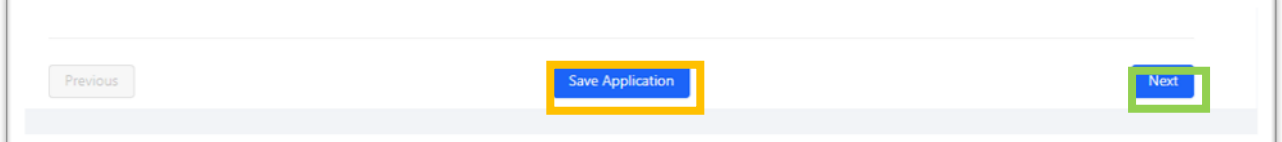

# **Step 2: EMTs**

• Search for the EMT associated with the ambulance by  $EMT#$  (badge#) or by name if number is unknown. Select the correct EMT and verify EMT# is correct (if known).

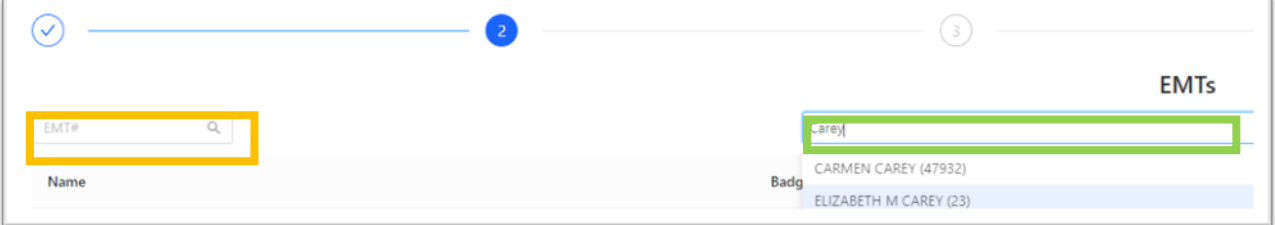

• Continue to add to the list until ALL EMTs for your company are listed.

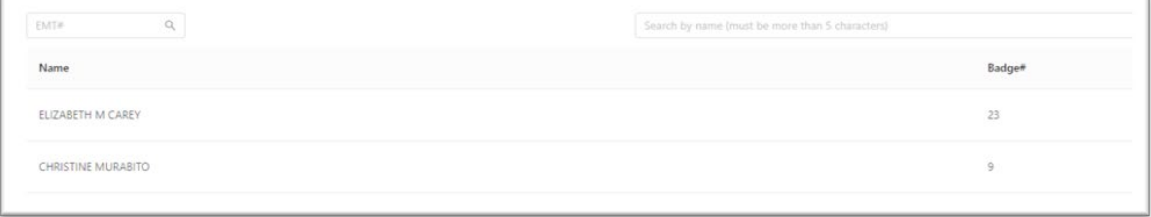

• Read the statement and mark "I agree" if the statement is correct.

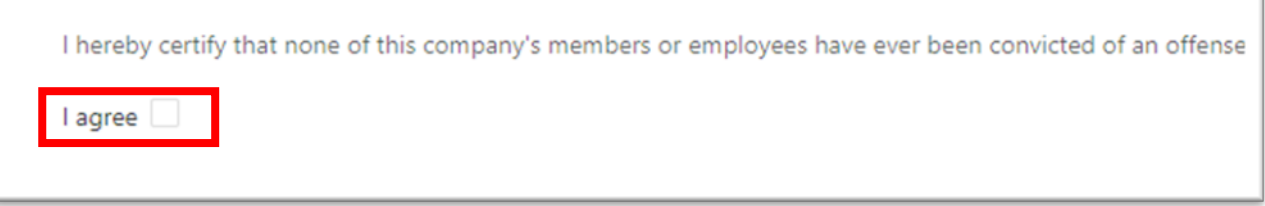

• Click Save Application *before* clicking Next.

#### **Step 3: Insurance & Medical Director Information**

**This page is to be completed only by those that have marked Non-Emergency Ambulance Provider (with or without additional designations).**

• Complete ALL fields on this page in relation to non-emergency ambulance providers only.

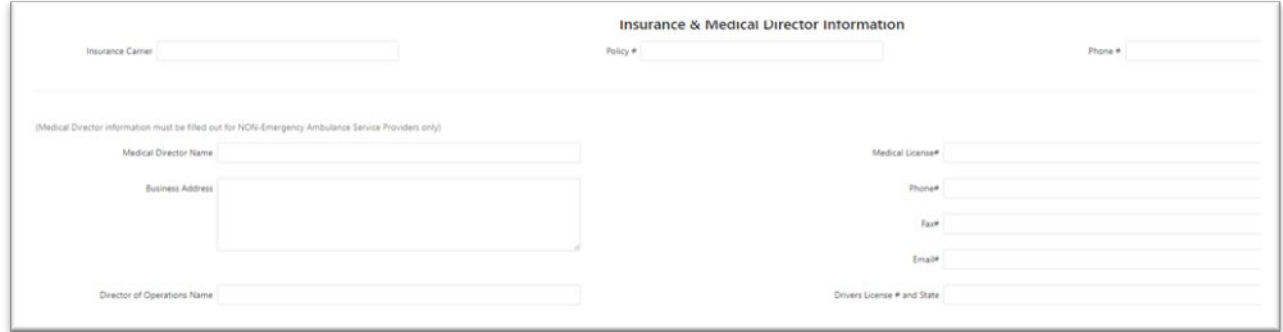

• Click Save Application *before* clicking Next.

#### **Step 4: Units**

• Add ALL ambulances utilized by the company. Enter the VIN number of each ambulance in the search bar.

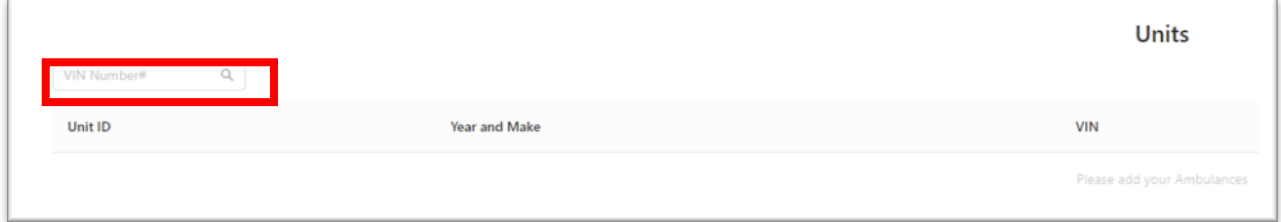

 $\cdot \cdot$  If the VIN is correct, the vehicle information will auto-fill the fields.

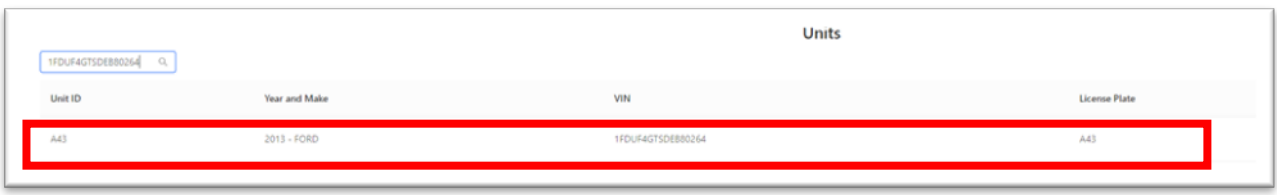

❖ If it is not correct, a message will appear stating VIN not recognized. A correct VIN is needed to continue.

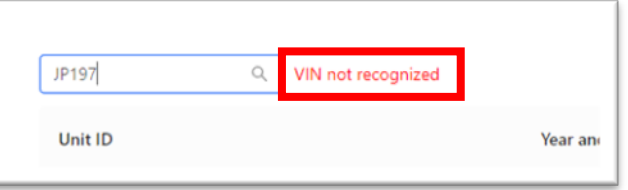

• Once all units are entered, read the statement and mark "I confirm" if the statement is accurate.

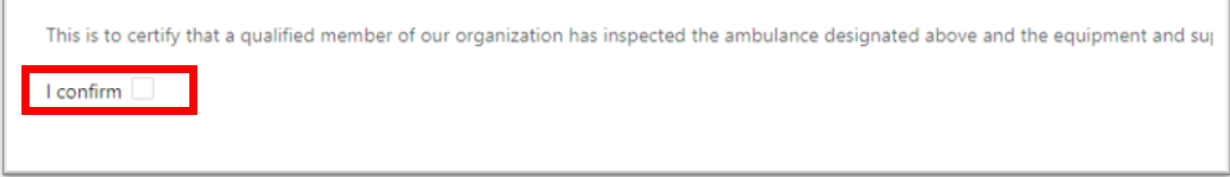

• Click Save Application *before* clicking Next.

#### **Step 5: Attachments**

• Add any supporting documents needed for the application.

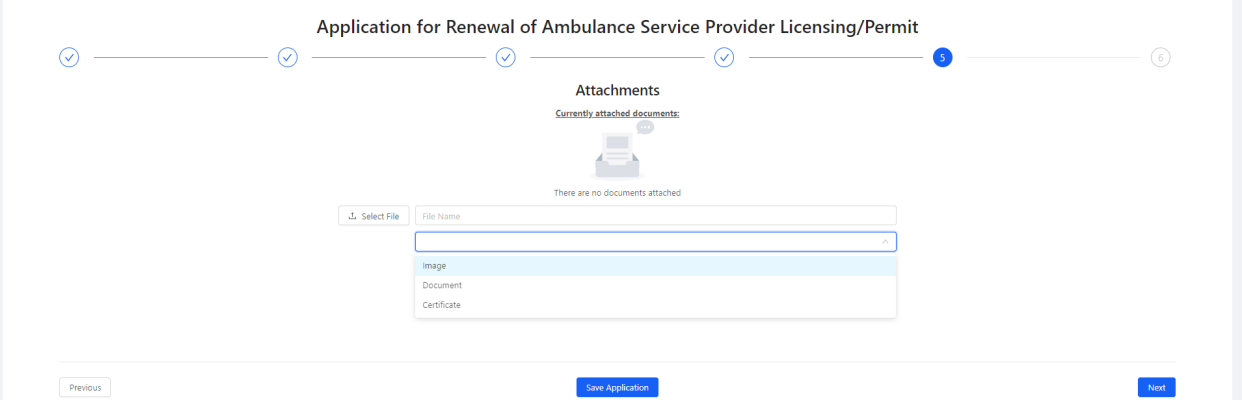

- Select the file from your device, enter a File Name or leave what the system populates it to be (usually the name of the file), and select whether it's an Image, Document, or Certificate. Click the "Start Upload" button. Multiple attachments can be uploaded.
- Click Save Application *before* clicking Next.

#### **Step 6: Submit**

• Read the acknowledgement and click **Submit** if in agreement.

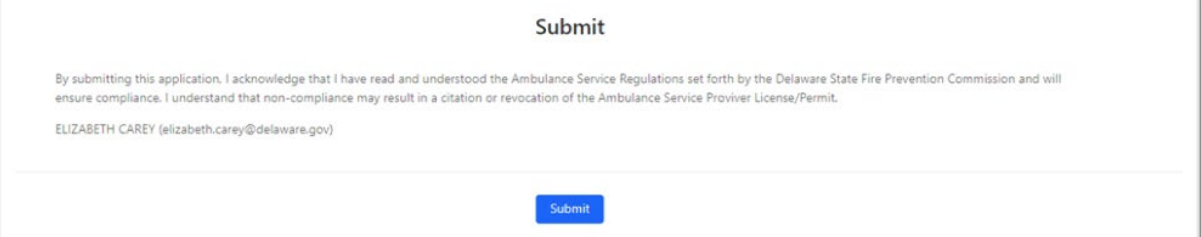